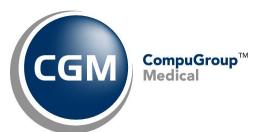

# What's New in CGM webPRACTICE™ v7.4.29 Updated Final Release Notes

November 17, 2020

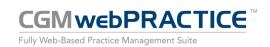

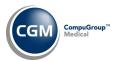

# **Table of Contents**

| r | troduction                       |                | - |
|---|----------------------------------|----------------|---|
|   |                                  |                |   |
| V | ew Features and Enhancements     | 4              | 1 |
|   | Summary of Action Required Items | 2              | 4 |
|   | Summary of Changes to Document   |                |   |
|   |                                  |                |   |
|   | General Enhancements             | 5              | 3 |
|   | Billing                          | 7              | 7 |
|   | Collections                      | 8              | - |
|   | Patient                          | 9              | - |
|   | Reports                          | 10             | - |
|   | System                           | 12             | 2 |
|   | Tables                           |                |   |
|   | Tanica                           | 1 <sup>2</sup> | 1 |

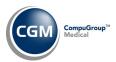

#### **INTRODUCTION**

This document provides an overview of new features, resolutions, and enhancements available in the release of CGM webPRACTICE v7.4.29. Each section defines the specific feature and/or enhancement associated with the new CGM webPRACTICE release, as well as any resolved issues.

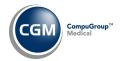

#### **NEW FEATURES AND ENHANCEMENTS**

This section is not meant to be cumulative and only contains information associated with the CGM webPRACTICE v.7.4.29 release.

**Note**: You will need to complete the \*\*\*Action Required\*\*\* items (where applicable) to make sure your system functions properly with this updated version.

As with all updates, for all new menu functionality, you will need to identify which users you want to have access to the new menu functions. Then, you must activate the new menus using the *Model User Menus* function located on the *System, User Management* menu. You must also set the security level that you want on the new menus using the *Change Function Security* function located on the *System, User Management, Function Security Menu*.

## **Summary of Action Required Items**

| Page # | Function                                                        | Action                                                                          |
|--------|-----------------------------------------------------------------|---------------------------------------------------------------------------------|
|        |                                                                 |                                                                                 |
| 14     | Import Fee Schedules                                            | Load the updated files if applicable                                            |
| 14     | Load the HCPCS Codes                                            | Load the updated files if applicable                                            |
| 14     | Import RVU Unit Values                                          | Load the updated files if applicable                                            |
| 14     | Load ICD-10-CM Codes                                            | Load the updated files if applicable                                            |
| 10     | Aged A/R by Billing Group and Summary Aged A/R by Billing Group | Change the default option for the Include Billing Groups by field if applicable |

# **Summary of Changes to Document**

Version 1 of Preliminary Release Notes to be released November 3, 2020.

| Section              | Function                         | Added/Deleted/Revised |  |  |
|----------------------|----------------------------------|-----------------------|--|--|
| General Enhancements | Idaho Patient Act<br>Information | Added                 |  |  |
|                      |                                  |                       |  |  |

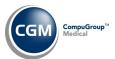

#### **General Enhancements**

#### Add/Edit Filter and Remove Filter Action Column buttons

Updated every function that contains Filter functionality, so they all work consistently and display *Filter Applied* text in the same format throughout the system. In addition, the **Remove Filter** Action Column button will be inactive now and display in gray text if a Filter has not been applied.

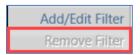

**Note**: The *Import and Post ERA Files* and *Patient Check In/Out* functions only received partial updates due to their unique functionality.

#### **Patient Look-up Screen**

Added **Doc**, **Loc**, and **Grp** columns. Previously, only two of the three columns would display based on which two options were selected in the *CGM webPRACTICE Default Values* function. For additional information, see the *CGM webPRACTICE Default Values* entry in the *System* section of these release notes.

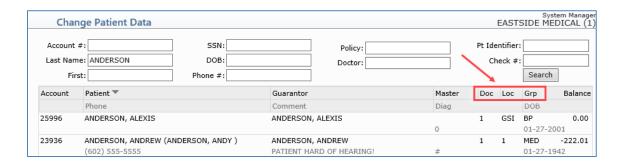

#### **Print Labels**

The name of the **Print Labels** Action Column button has been changed to **Print DYMO Labels** in the following functions, to clearly identify that this function only works for DYMO label printers.

- Patient Summary Screen (Patient > Change Patient Data > Patient Summary Screen)
- Enter Patient Appointments (Schedule > Enter Patient Appointments)
- Patient Check In/Out (Schedule > Patient Check In/Out)

If you click **Print DYMO Labels** and the DYMO software is not installed on the workstation, a warning message will display stating, 'DYMO software not detected on this workstation'.

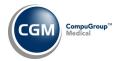

# **General Enhancements (cont.)**

#### **Idaho Patient Act Enhancements**

For those clients that will need to adhere to the Idaho Patient Act effective January 1, 2021 and provide enhanced patient statements and Consolidated Summary of Service letters to their patients, new functionality will be available in CGM webPRACTICE on December 11, 2020 to assist you with this process. Full detailed instructions will also be available in CGM webPRACTICE Help on December 11, 2020.

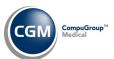

# **Billing**

Automatic Line Item Write-Off by Billing Group or Performing Doctor (Billing > Insurance Billing Functions > Automatic Line Item Write-Off > Automatic Line Item Write-Off)

Updated the function so that when you first access it, the lead-in screen will now be the standard Batch Number screen.

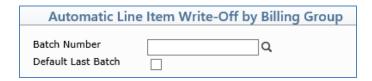

After you select a Batch Number (if applicable) and proceed to the next screen, the **Batch Number** field has been replaced by an **Accounting Date** field; an **Adjustment Date** field has been added, in addition to three batch information fields.

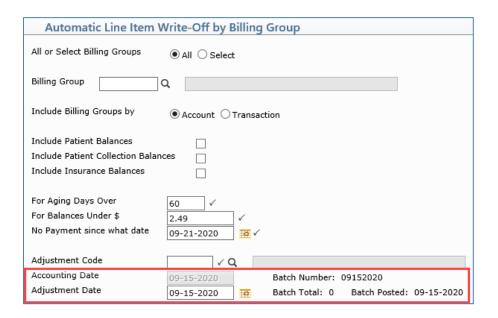

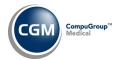

#### **Collections**

**Automatic Patient Collection Balance Write-Off** (Collections > Patient Collections > Turn Over Functions > Automatic Patient Collection Balance Write-Off)

Updated the function so that when you first access it, the lead-in screen will now be the standard Batch Number screen.

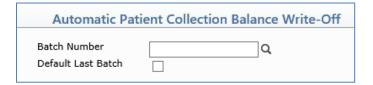

After you select a Batch Number (if applicable) and proceed to the next screen, the **Batch Number** field has been replaced by an **Accounting Date** field; an **Adjustment Date** field has been added, in addition to three batch information fields.

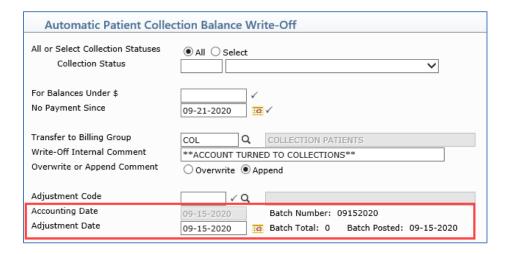

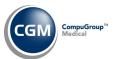

#### **Patient**

#### **Change Patient Data**

**Insurance - Add a Policy** (Patient > Change Patient Data > Insurance)

Any **Comments** stored for the insurance carrier will now display at the top of the Insurance Policy screen when adding new policies, if the **Display Ins Carrier Comments in Ins Policy Screen** check box in the *CGM webPRACTICE Default Values* function is selected. For additional information, see the *CGM webPRACTICE Default Values* entry in the *System* section of these release notes.

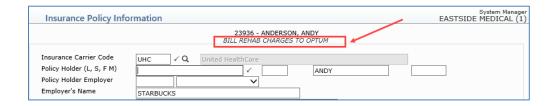

#### **Duplicate Patient Listing** (Patient > Patient Listings > Duplicate Patient Listing)

With this new report so you can easily find duplicate patient accounts within the system. Upon accessing the function, you can select the data element to use to identify duplicate patient accounts:

- Social Security Number
- Date of Birth and Last Name
- Primary Policy Number
- Patient Identifier

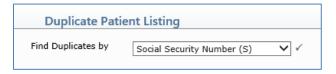

If you select Patient Identifier, the Primary Policy Number column is replaced with the Patient Identifier.

| Sep 23, | 2020                                               |             | Dup        | EASTSIDE MEDICA<br>licate Patient Li |                      |         |       | Page 1    |
|---------|----------------------------------------------------|-------------|------------|--------------------------------------|----------------------|---------|-------|-----------|
|         | Duplicates identified using Social Security Number |             |            |                                      |                      |         |       |           |
| Acct #  | Patient Name                                       | SSN         | Birth Date | Policy                               | Street Address       | City    | State | Balance   |
| 25707   | TIM , TINY                                         | 106-85-0896 | 03-04-1964 | 927836483                            | 3300 N Central Ave   | Phoenix | AZ    | 0.00      |
| 25717   | LYALL LMT, MARTHA E                                | 106-85-0896 | 09-07-1978 | W166151298                           | 5808 W HIGHLAND AVE  | PHOENIX | AZ    | 0.00      |
| 25770   | CONLEY RN, HOPE CHAR                               | 106-85-0896 | 09-07-1978 | W16615129801                         | 46 BROOKFIELD DR     | WALKILL | NY    | -66.00    |
| 25905   | Perry, Katy                                        | 106-85-0896 | 01-01-1981 | 654351351                            | 4414 N 111th Ln      | Phoenix | AZ    | 136456.00 |
| 25906   | Brand, Russell                                     | 106-85-0896 | 01-01-1972 | 654654654                            | 3300 N Central Ave   | PHOENIX | AZ    | -236.70   |
| 25498   | BOWMAN, ARNOLD                                     | 111-22-2522 | 01-27-1978 | 927836483                            | 1038 E MAIN ST       | PHOENIX | AZ    | 0.00      |
| 26165   | RASHTON, MOLLY                                     | 111222522   | 10-10-1985 | XYZ126578893                         |                      |         |       | 0.00      |
| 112     | GOMEZ, ARLYN                                       | 111-22-3333 | 01-02-1983 | 111223333                            | 1234 SW 56ST         | MIAMI   | FL    | -1.00     |
| 26104   | Smith, Beth                                        | 111-22-3333 | 01-02-1980 | 56461531                             | 3300 N CENTRAL AVE S | PHOENIX | AZ    | 2275.39   |
| 25661   | Jones, Emma                                        | 123-45-6777 | 02-10-1980 | 1234512345                           | 3300 N Central Ave   | Phoenix | AZ    | 0.00      |
| 49958   | THOMPSON, SARAH                                    | 123-45-6777 | 10-21-1969 | 123456777                            | 3300 N CENTRAL AVE   | Phoenix | AZ    | 0.00      |

You can also print this report to Excel via MyReports if you want to perform additional sorting or filtering.

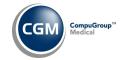

## **Reports**

Compile UDS Reports (Reports > UDS Reports > Compile UDS Reports) and Print UDS Reports > UDS Reports > Print UDS Reports)

Enhancements released for the following UDS Reports to meet the new reporting standards.

- Table 6A Selected Diagnosis and Services Rendered
- Table 6B Quality of Care Measures
- Table 3B Demographic Characteristics

#### Aged A/R by Billing Group and Summary Aged A/R by Billing Group \*\*\*Action Required\*\*\*

(Reports > Aged Accounts Receivable (A/R) Reports > Aged A/R by Billing Group)
(Reports > Aged Accounts Receivable (A/R) Reports > Summary Aged A/R Reports > Summary Aged A/R by Billing Group)

Added **Include Billing Groups by** field with options for **Account** and **Transaction**, so you can select which Billing Group you want to use for the report. The **Account** option uses the Billing Group stored in the Patient's *Billing Information* screen and the **Transaction** option uses the Billing Group stored for the individual charges.

| Aged A/R by Billing Group                                      |                                       |  |  |  |  |
|----------------------------------------------------------------|---------------------------------------|--|--|--|--|
| Begin with Billing Group<br>End with Billing Group             |                                       |  |  |  |  |
| Include Billing Groups by                                      | ○ Account ● Transaction ✓             |  |  |  |  |
| Print Detail of Guarantor                                      | ✓                                     |  |  |  |  |
| Alpha, Numeric, or High Balance<br>Include Address Information | ○ Alphabetic ● Numeric ○ High Balance |  |  |  |  |

**Note**: The **Transaction** option is set as the default but you can change the default to **Account** if needed in the *Defaults, Fixed and Required Fields* function.

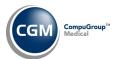

# Reports (cont.)

# **Corporate Ins Related Reports** (Reports > Corporate Reports > Corporate Ins Related Reports) \*\*\*New Funtionality\*\*\*

Added *Corporate Aged A/R for Insurance* reports with the following sorting options:

- > Corporate Aged A/R for Ins by Billing Group
- > Corporate Aged A/R for Ins by Corporation
- > Corporate Aged A/R for Ins by Location
- > Corporate Aged A/R for Ins by Performing Dr
- > Corporate Aged A/R for Ins by Responsible Dr

#### Added *Corporate Denial Reports* with the following sorting options:

- > Corporate Denials by Billing Group
- > Corporate Denials by Insurance Carrier
- > Corporate Denials by Insurance Denial Reason
- > Corporate Denials by Location
- > Corporate Denials by Performing Dr
- > Corporate Denials by Practice Denial Reason
- > Corporate Denials by Procedure Code
- > Corporate Denials by Responsible Dr

**Notes**: It is required for tables to be shared in order for the reports to function accurately. If tables are not shared:

- The report sorting option is only going to provide table items that exist in the database that you are logged into when printing the report.
- If any additional sorting options are selected within the lead-in screen, the report is only going to provide results for the databases that actually contain the selected code(s) in their tables. Keep in mind that the table code could be different for one database vs another database.
- If the additional sorting options within the lead-in screen are left blank, the report will provide results for all codes across all databases, but if a table code exists in more than one database it will provide the name of the table item for the first database it finds with that table code. Keep in mind that the table code could be different for one database vs another database, but the different names for the table code will not be present in the report.

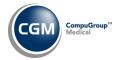

#### **System**

**Procedure Entry Integration** (System > Database Maintenance Menu > Integrations > Transactions Integrations > Procedure Entry Integration)

Added new options so you can prevent posting dates of service that are prior to a specified date or prior to the current date for a specified number of days. You can also prevent posting dates of service after a specified date. These fields are optional and will default blank.

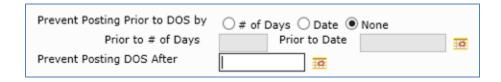

Warning messages have also been added to *Procedure Entry* and *Unposted Procedures* to notify you of any restriction(s), when you have entered values in these fields.

**CGM webPRACTICE Default Values** (System > Database Maintenance Menu > CGM webPRACTICE Default Values)

Added a **Display Ins Carrier Comments in Ins Policy Screen** check box, so you can select if you want any **Comments** stored for the insurance carrier to display at the top of the Insurance Policy screen when adding new policies. For additional information, see the *Insurance - Add a Policy* entry in the *Patient* section of these release notes.

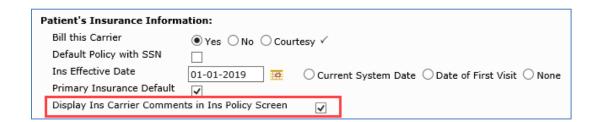

**CGM webPRACTICE Default Values** (System > Database Maintenance Menu > CGM webPRACTICE Default Values)

Removed the **Dr**, **Loc** or **Billing Group** options from the *Patient Look-Up Screen* section, since they are no longer needed. For additional information, see the *Patient Look-Up Screen* entry in the *CGM webPRACTICE Enhancements* section of these release notes.

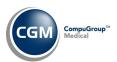

# System (cont.)

**Auto-Posting Payments Integration** (System > Database Maintenance Menu > Integrations > Transactions Integrations > Auto-Posting Payments Integration)

Added a new **Allow Auto-Post to Procedures not tied to Appts** check box. If you select this option, any co-payments that **are** tied to appointments can now be auto-posted to procedures even when the procedures are not tied to an appointment. By default, this check box is not selected. This was added because some clients have procedures coming in from interfaces, which never include the appointment IDs, so the client could never auto-post any co-payments.

| Auto-Posting Payments Integration               |          |
|-------------------------------------------------|----------|
| Co-Payments:                                    |          |
| Allow Auto-Post to Create a Credit on Pt Acct   |          |
| Allow Auto-Post if no Dr tied to the Payment    | <b>□</b> |
| Restrict Auto-Post to Procedures Selected       |          |
| Allow Auto-Post to Procedures not tied to Appts |          |
|                                                 |          |

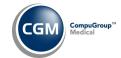

#### **Tables**

Load ICD-10-CM Codes (Tables > Diagnosis Code Table > Load ICD-10-CM Codes) \*\*\*Action Required\*\*\*

The updated ICD-10 code set, effective October 1, 2020-September 30, 2021 is available for loading. This code set is included, so you are **not** required to purchase it.

Import RVU Unit Values (Tables > Relative Value Schedule Table > Import RVU Unit Values) \*\*Action Required\*\*

The Centers for Medicare and Medicaid Services (CMS) have updated the 2020 Medicare Relative Value Unit files (RVUs) effective October 1, 2020. To receive the updated codes you must load the **2020** file.

Load the HCPCS Codes (*Tables > Procedure Code Table > Load the HCPCS Codes*) \*\*Action Required\*\*

Updates to the 2020 HCPCS data files, effective October 1, 2020 are available for loading. To receive the updated codes you must load the **2020** file.

Import Fee Schedules (Tables > Fee Schedule Tables > Import Fee Schedules) \*\*\*Action Required\*\*\*

The Centers for Medicare and Medicaid Services (CMS) has released the following Fee Schedule:

• 2020 Medicare Physician Fee Schedule, effective October 1, 2020
The updated file is available for import by selecting 2020 in the **Fee Schedule Year** list and the applicable file name in the **Fee Schedule File** list.

Maintain Insurance Carrier Codes (Tables > Insurance Carrier Table > Maintain Insurance Carrier Codes)

Added Default PCP Dr instead of Ref Dr check box. When selected, the Primary Care Doctor on the patient's account will default into the Ref Dr field in Procedure Entry instead of the Referral Source code.

Maintain Insurance Carriers (Tables > Insurance Carrier Table > Maintain Insurance Carriers)

Renamed the Commercial Medicare option for the **Default Insurance Type** field to Commercial Medicare/Medicare Advantage (CM).

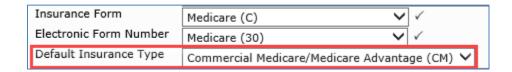

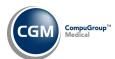

# Tables (cont.)

**Maintain Location Codes** (Tables > Location Code Table > Maintain Location Codes)

Changed the **UB Type of Bill** field so you can enter any code up to four alphanumeric digits and no longer be restricted to codes contained in the table. Any **UB Type of Bill** codes previously entered for location codes will continue to be stored.